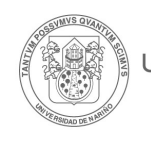

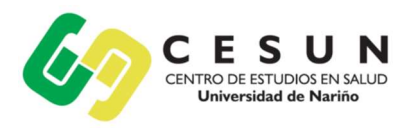

## UNIVERSIDAD DE NARIÑO

## VICERRECTORÍA DE INVESTIGACIONES E INTERACCIÓN SOCIAL

## CENTRO DE ESTUDIOS EN SALUD

## DIPLOMADO DE INTERACCIÓN SOCIAL EN GESTIÓN DE INSTITUCIONES Y SERVICIOS PARA ADULTOS MAYORES

# INSTRUCTIVO DE INSCRIPCIÓN

### FAVOR LEER ATENTAMENTE

- 1. Ingrese en el siguiente enlace y de clic en la opción de CONTINUAR https://ci.udenar.edu.co:8082/pines\_vipri/
- 2. Diligencie sus datos y seleccione el programa de GENERACION DE PINES INGRESOS, DIPLOMADO DE INTERACCIÓN SOCIAL EN GESTIÓN DE INSTITUCIONES Y SERVICIOS PARA ADULTOS MAYORES PROMOCION 1 y de clic en GUARDAR Y GENERAR EL RECIBO.

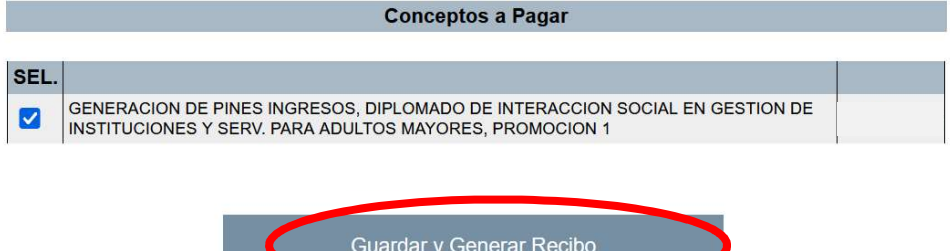

3. De manera posterior se podrá visualizar la siguiente ventana con los datos personales, el número de PIN, el número de recibo, el valor a pagar y dos botones "IMPRIMIR RECIBO" y "PAGAR EN LÍNEA":

Se solicita comedidamente PRIMERO dar clic en el botón "IMPRIMIR RECIBO" con el fin de guardar el recibo como archivo PDF. Una vez guardado el recibo, se podrá proceder al pago por PSE (Tenga en cuenta el instructivo siguiente) si así se desea, de lo contrario, si el pago se va a realizar en una sucursal bancaria física se debe imprimir el recibo en impresora láser.

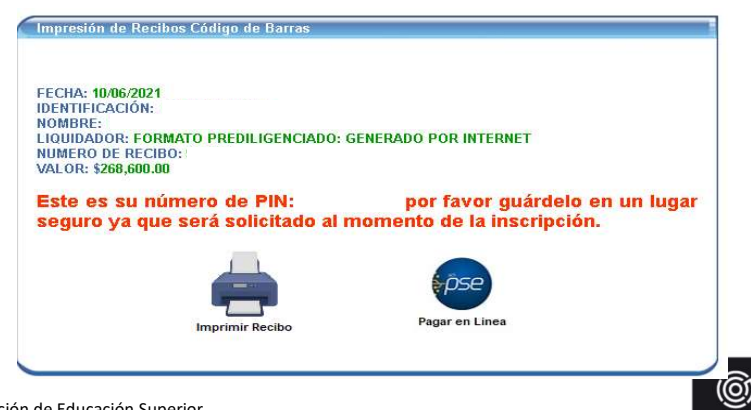

Universidad de Nariño Institución de Educación Superior Vigilada por MINEDUCACIÓN Fundada mediante Decreto 049 del 4 de noviembre de 1904. Acreditada en Alta Calidad Resolución No. 10567 de mayo 23 de 2017 por MINEDUCACIÓN

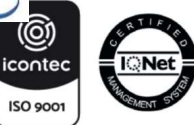

SC-CER110449 CO-SC-CER10449

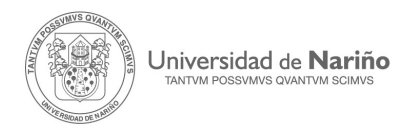

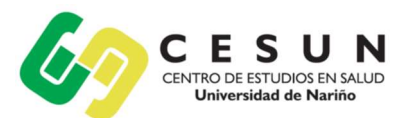

Luego de cancelado debe esperar 72 horas hábiles para proceder a diligenciar el formulario de inscripción y así legalizar su matrícula.

### PAGO POR PSE

Para pago por PSE por favor tener en cuenta los pasos siguientes:

- 1. Dirigirse al siguiente link: https://www.udenar.edu.co/instruccionespago/
- 2. Dar Clic en el siguiente botón:

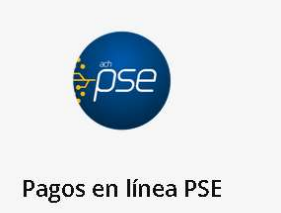

Ingrese a la sección para pagos en línea

3. Al realizar el paso anterior se dará paso a la siguiente ventana:

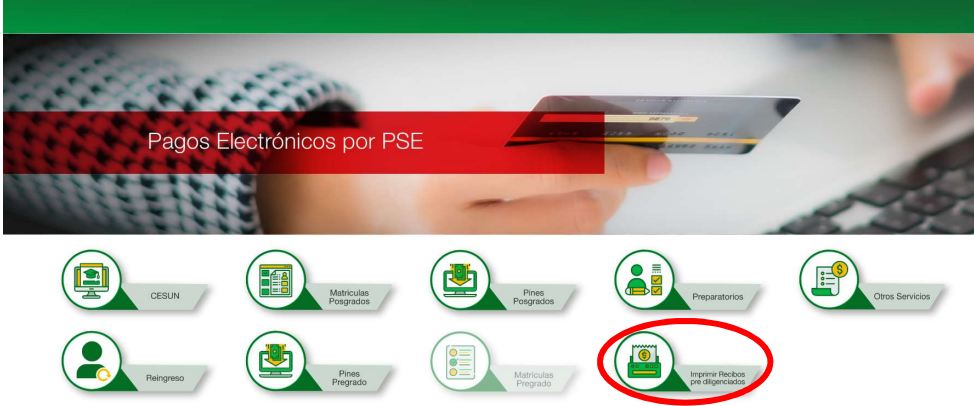

Nota: Dar clic en el botón señalado (Imprimir o pagar recibos pre diligenciados)

4. En la siguiente ventana diligenciar el número de recibo (esquina superior derecha)

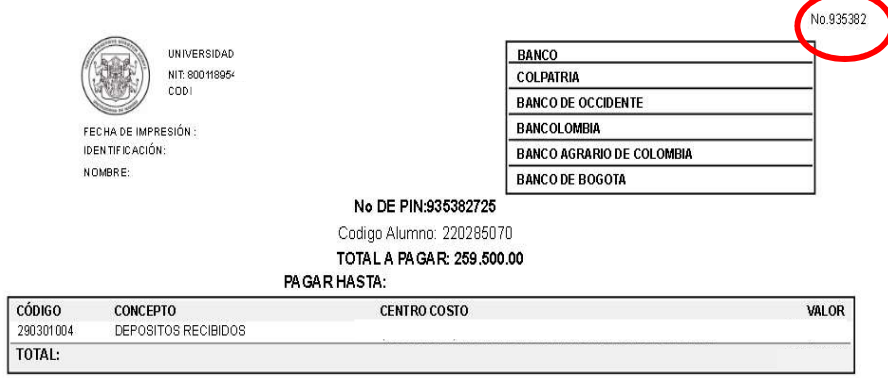

Universidad de Nariño Institución de Educación Superior

Vigilada por MINEDUCACIÓN Fundada mediante Decreto 049 del 4 de noviembre de 1904. Acreditada en Alta Calidad Resolución No. 10567 de mayo 23 de 2017 por MINEDUCACIÓN

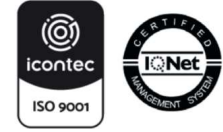

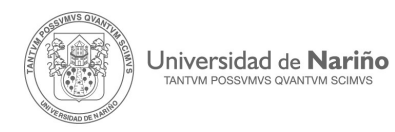

ħ

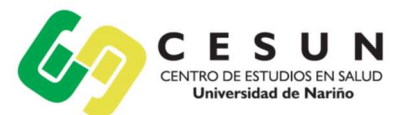

Diligenciar el número de recibo en el espacio correspondiente y de manera posterior el CAPTCHA

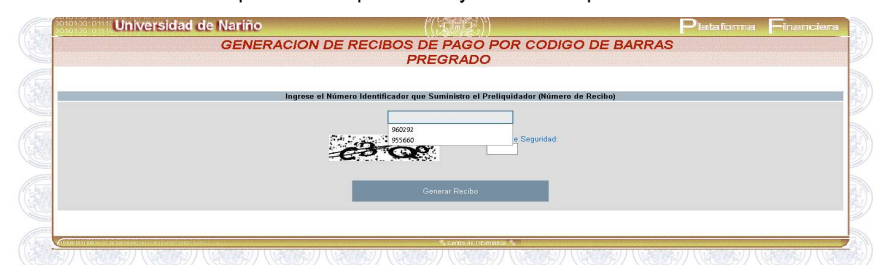

5. De manera posterior, obtendrá acceso al botón PSE, dar clic para proceder con el pago en su banco correspondiente:

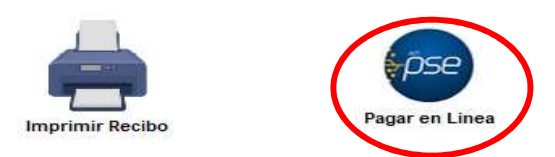

Nota: Se solicita comedidamente seguir cada paso para evitar inconvenientes. En lo relacionado a los pagos por PSE se debe tener en cuenta las instrucciones de pago estipuladas por la Universidad, en caso de realizar transferencias por canales no autorizados o cometer errores en el proceso la institución no se hará responsable por ello.

#### FORMULARIO DE INSCRIPCIÓN

Después de las 72 horas hábiles de haber realizado el pago el PIN en la parte superior del recibo se habilitará y de esta manera podrá acceder al sistema SAPIENS de postgrados para diligenciar el formulario. Siga los siguientes pasos:

- 1. Ingresar al sistema SAPIENS en el link: https://sapiens.udenar.edu.co:4003/postgrado
- 2. Digite su número de PIN y su documento de identificación y de clic en el botón continuar:

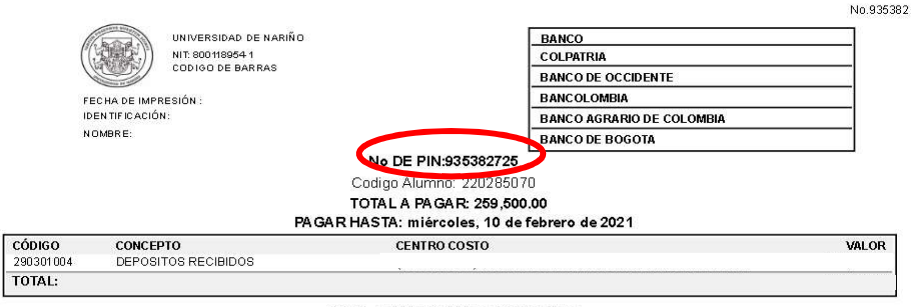

3. Diligencie cada uno de los ítems del aplicativo y verifique que la información haya sido diligenciada al 100% (la Especialización en Gerencia y Auditoria de la Calidad en Salud no solicita adjuntar archivos en la pestaña "Documentos Específicos"):

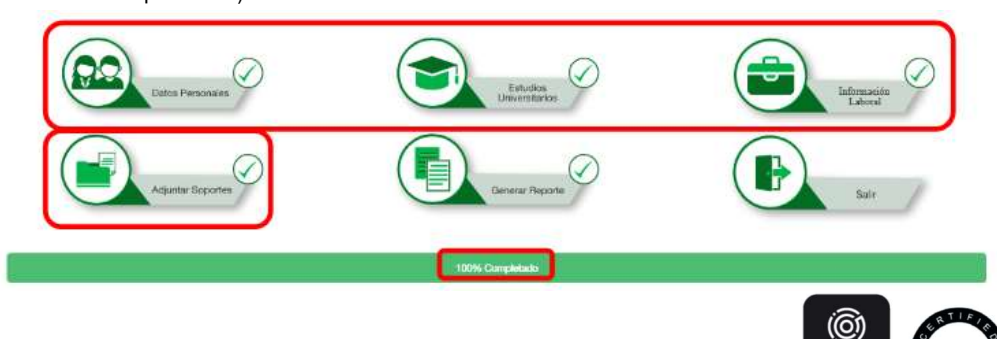

Universidad de Nariño Institución de Educación Superior Vigilada por MINEDUCACIÓN Fundada mediante Decreto 049 del 4 de noviembre de 1904. Acreditada en Alta Calidad Resolución No. 10567 de mayo 23 de 2017 por MINEDUCACIÓN

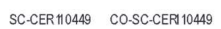

*iconte* ISO 9001

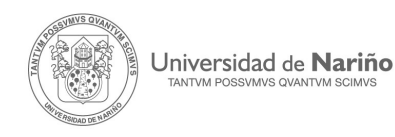

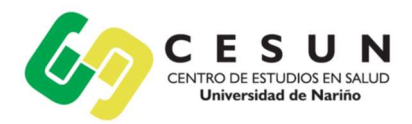

4. Genere el reporte dando clic al botón GENERAR REPORTE. Se recomienda verificar cada dato en el documento descargado para evitar incompatibilidades en la información suministrada.

#### FINALIZACIÓN DEL PROCESO DE INSCRIPCIÓN

Después de haber diligenciado el formulario de inscripción se debe enviar la siguiente documentación al correo cesun@udenar.edu.co con el asunto DOCUMENTOS INSCRIPCIÓN DIPLOMADO GESTIÓN DE INSTITUCIONES Y SERVICIOS PARA ADULTOS MAYORES – NOMBRE DEL ASPIRANTE:

- 1. Formulario de inscripción debidamente diligenciado.
- 2. Copia del documento de identidad ampliada al 150%.
- 3. Certificado de afiliación a salud.
- 4. Comprobante del pago del recibo de inscripción.
- 5. Fotografía la cual debe tener las siguientes características:
	- Tamaño: 3 x 4
	- Full Color
	- Fondo Blanco
	- Resolución: mayor o igual a 600ppp (puntos por pulgada)
	- Formato: JPEG, JPG, PNG

#### Los anteriores archivos deben enviarse en un solo PDF en el orden antes mencionado

Estaremos atentos a sus dudas e inquietudes en el correo cesun@udenar.edu.co Para nosotros será un gusto contar con Ustedes, los esperamos.

Cordialmente;

## CENTRO DE ESTUDIOS EN SALUD

Universidad de Nariño Sede Torobajo, Bloque Tecnológico, Piso 2 Teléfono 7312283- 321 8165085 E-mail cesun@udenar.edu.co San Juan de Pasto - Colombia

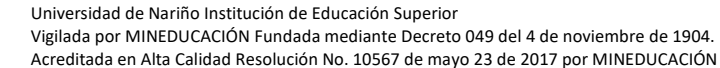

(O) iconte **ISO 9001** 

SC-CER110449 CO-SC-CER10449